NÁVOD NA PRVNÍ SPUŠTĚNÍ APLIKACE MICROSOFT TEAMS, ZÁKLADNÍ ŠKOLA STRAKONICE, DUKELSKÁ 166

- 1. V prohlížeči si zadej www adresu školy [www.dukelska.strakonice.cz](http://www.dukelska.strakonice.cz/)
- 2. *Stiskněte odkaz Výuka a poté tlačítko PŘIHLÁSIT SE NA ŠKOLNÍ TEAMS.*

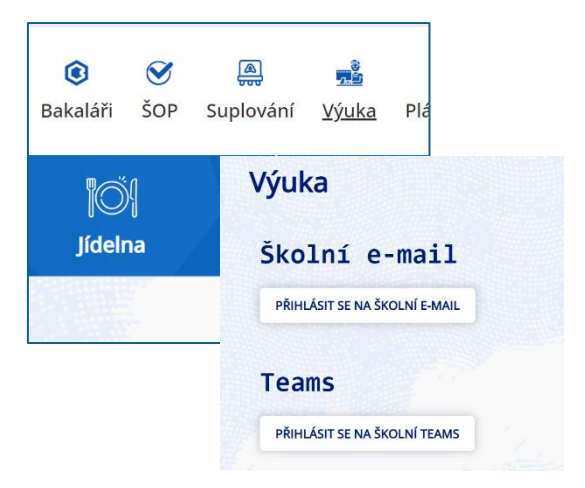

3. Zapiš svoji školní e-mailovou adresu ve tvaru jmeno.prijmeni@dukelska.strakonice.cz

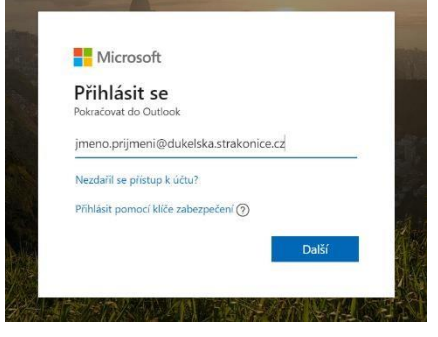

*Já pro demonstraci použiji účet žáka Alberta Einsteina z 9. E.* 

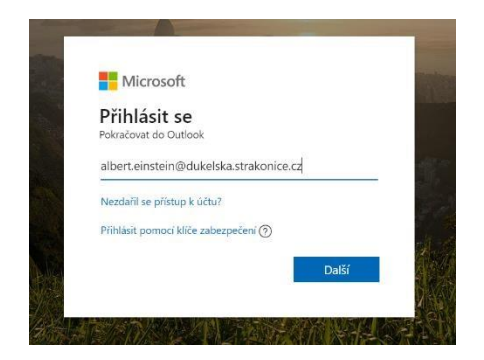

Zadej heslo stejné jako ve škole k přihlášení k PC.

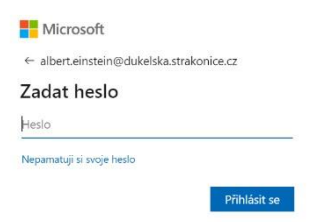

*Pozor nestahujte aplikaci do PC, ale pusťte ji přes prohlížeč.* 

4. Pokud jsi se ještě nikdy nepřihlásil/a přes www, nastav si *jazyk a časové pásmo* podle následujícího obrázku a stiskni tlačítko *Uložit.*

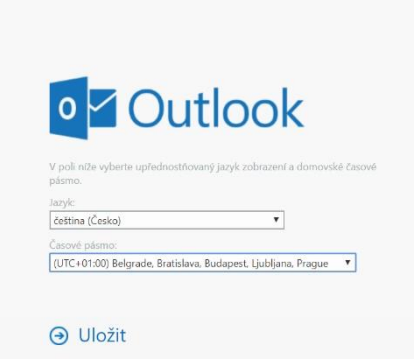

*5.* Dále klikni na ikonu *Spouštěč aplikací*.

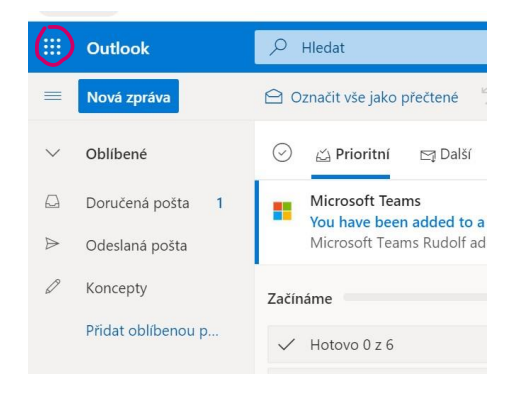

6. Klikni na ikonu Teams.

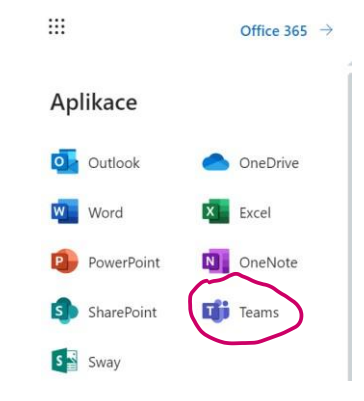

7. V následujícím okně vyberte *Týmy, Třída – Obecné* a *Příspěvky.*

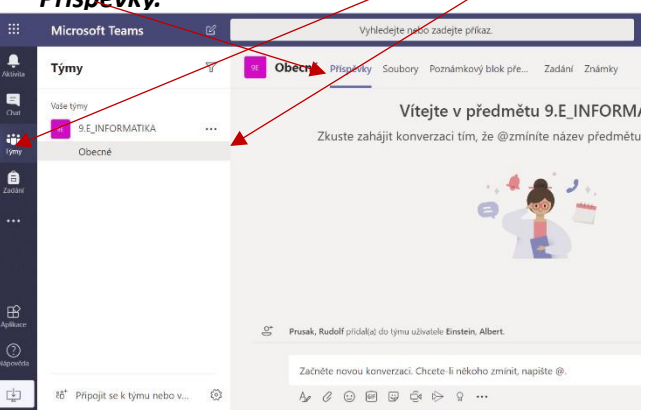

NÁVOD NA PRVNÍ SPUŠTĚNÍ APLIKACE MICROSOFT TEAMS, ZÁKLADNÍ ŠKOLA STRAKONICE, DUKELSKÁ 166

- 8. A nyní už můžete ve spodní části napsat svojí první konverzaci.
- 4. Přepněte se na *Týmy*.

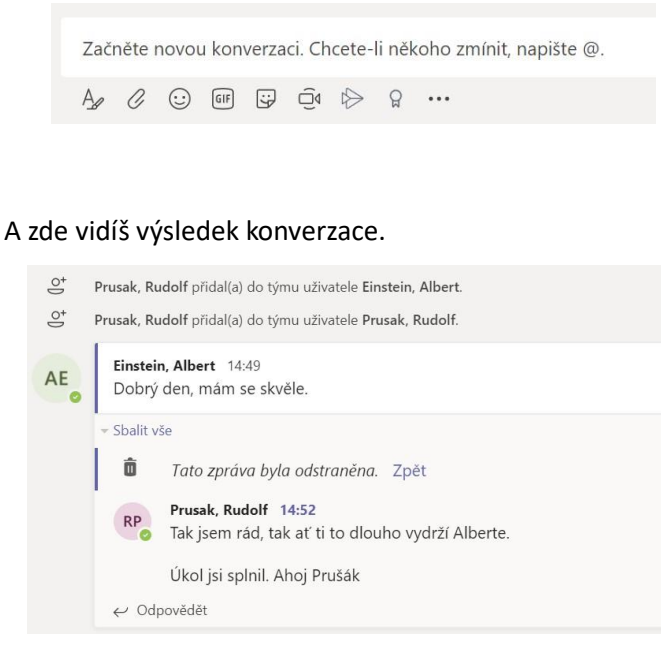

## **POSTUP PRO MOBILNÍ ZAŘÍZENÍ**

1. Podle platformy si stáhni a nainstaluj aplikaci *Microsoft Teams* ze Store (např. z App Store, Obchod Play atd.).

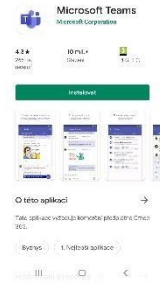

 $\circ$  :

2. Spusť aplikaci a zapište svůj školní email ve tvaru jmeno.prijmeni@dukelska.strakonice.cz

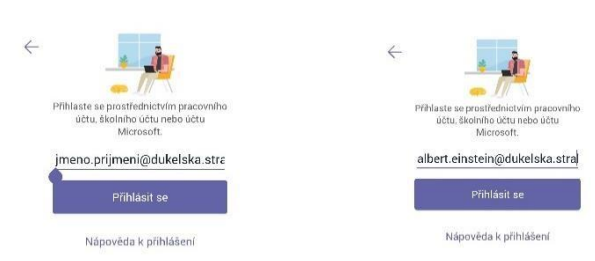

## Já pro demonstraci použiji účet žáka *Alberta Einsteina ze 9. E*

3. Dále zadej heslo. Je stejné jako ve škole k přihlášení k PC.

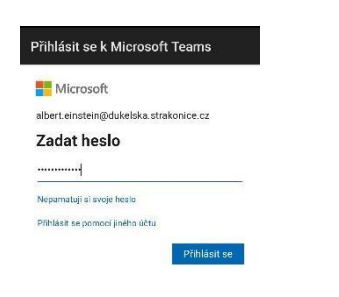

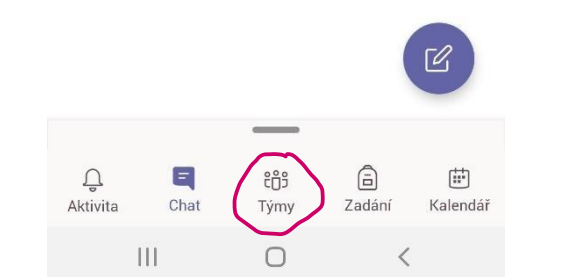

5. V týmech vyberete svoji třídu.

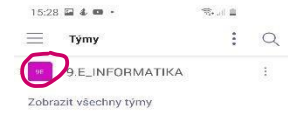

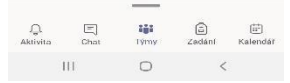

## 6. Klikni na *Obecné*.

konverzaci.

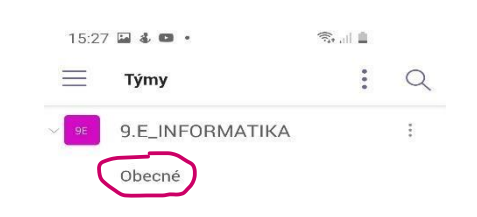

7. A ikonou ve tvaru bloku a tužky začni svoji první

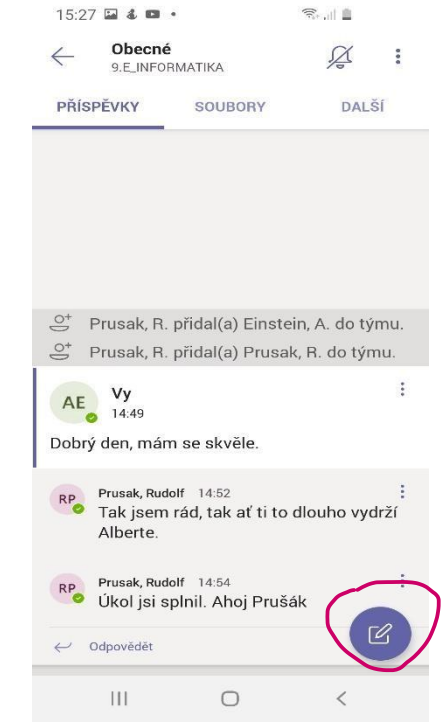